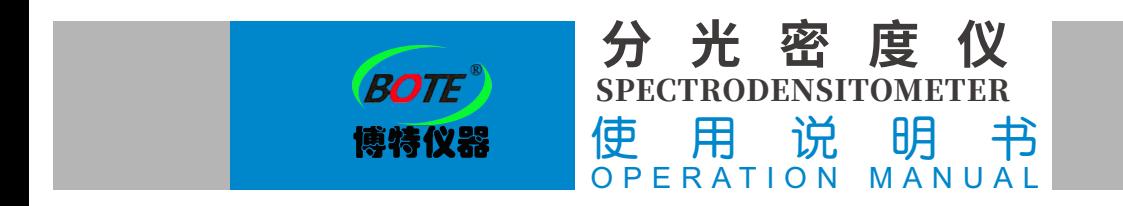

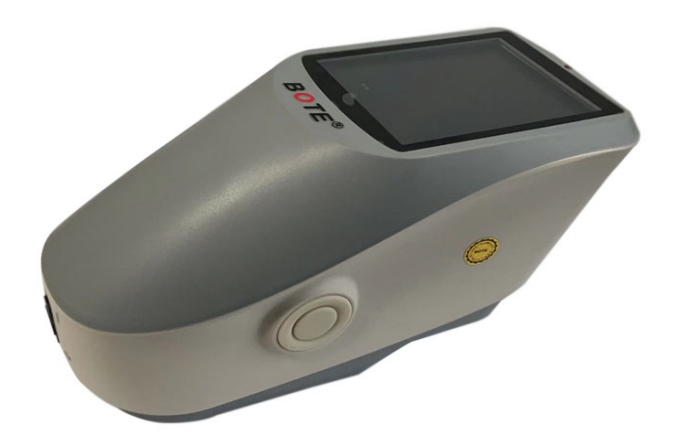

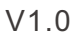

感谢您购买我们的产品!使用前请详细阅读此说明书,用后请妥善保管,以备下次需要。

# 安全说明

 本仪器是非常安全的设备,但为了确保您能正确、安全 的使用,请认真阅读并严格遵守以下条款,避免意外的伤害 或危害。因不按本手册操作指南使用仪器所产生的损失,不 在本公司承担范围之内。

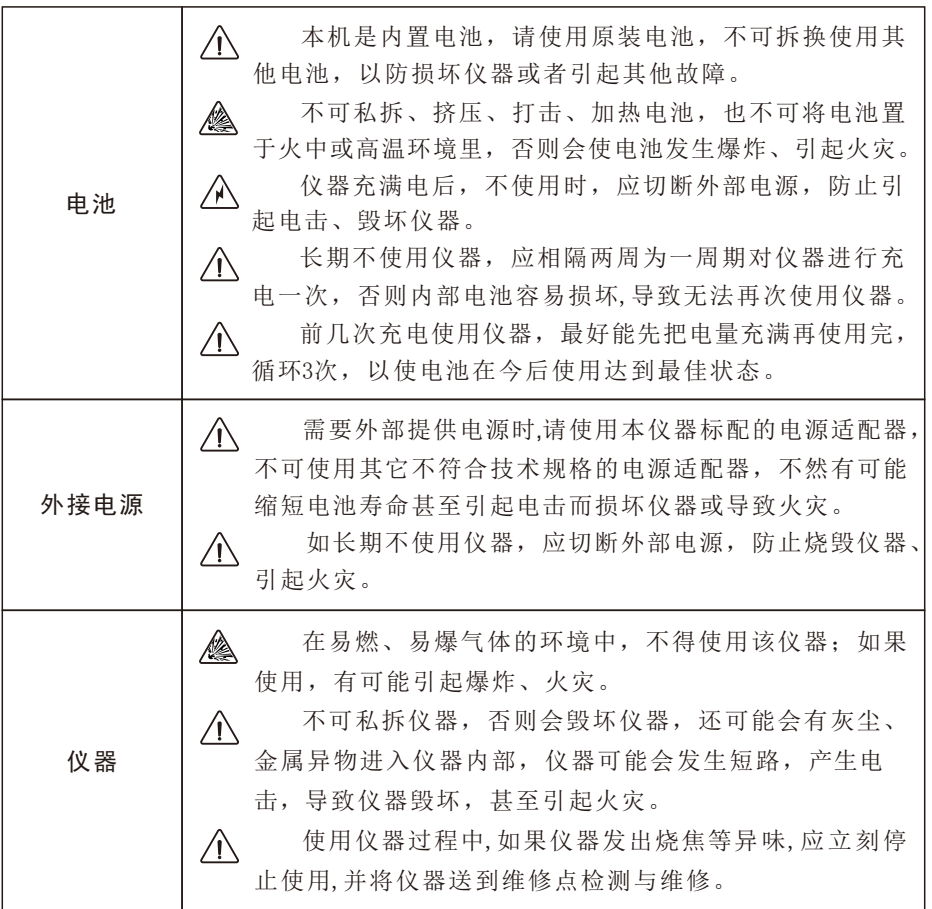

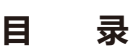

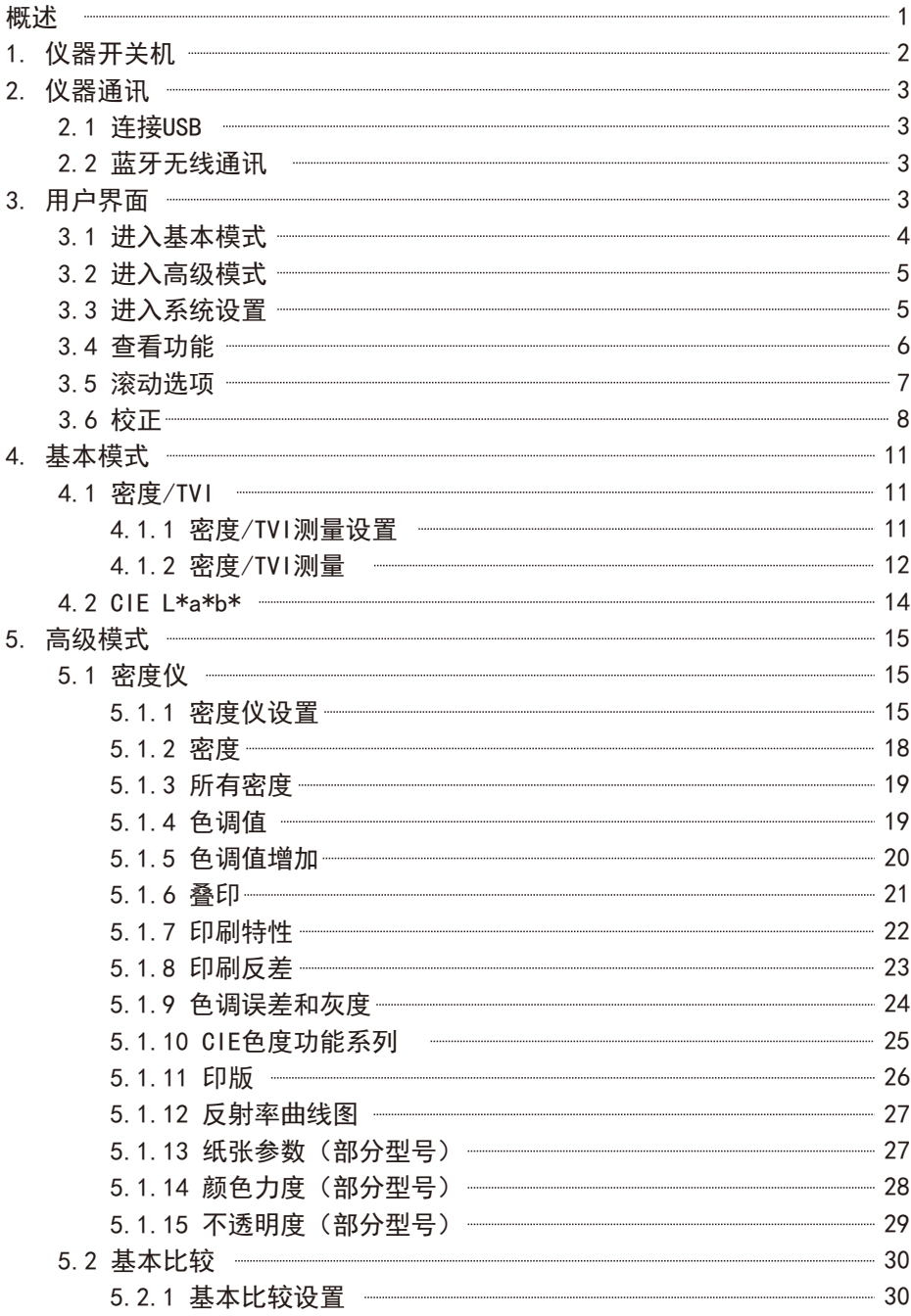

# **目 录**

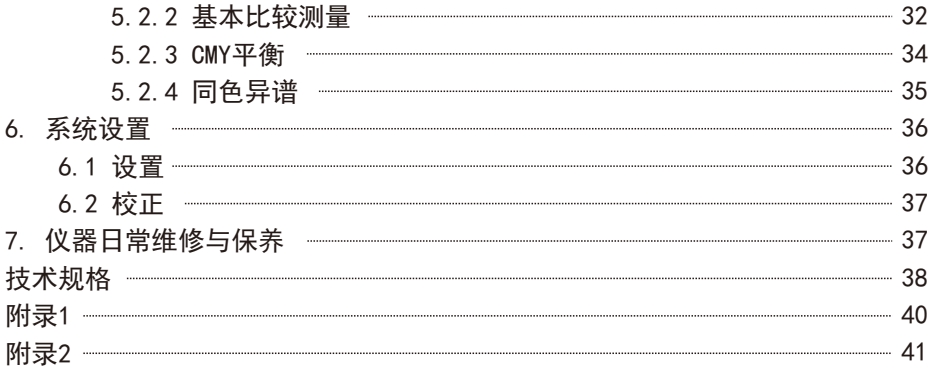

## 概述

 此款密度仪采用CIE规定的45/0(45度环形照明,0度接收)几何光学结构,采用光 栅分光进行分光,完全符合标准ISO 5-4,支持ISO 13655标准规定的MO, M1, M2, M3测 试条件,可以精确实现ISO StatusT、E、A、I密度测量,轻松实现各种印刷参数(诸 如:网点、叠印率、色调误差等等)的测量,同时仪器内置多种颜色空间、色差公式和 颜色指数,可同时满足客户印刷工艺过程对各种密度指标控制,也可以满足对成品色度 质量管控。此系列仪器稳定、测量密度、色度数据精准、功能强大。此仪器可支持多种 测量口径(2mm,4mm,8mm),在油墨印刷行业、造纸行业、涂料行业、科研机构、质 量检测机构、实验室领域均有广泛应用。

## 注意事项

- (1) 45/0几何光学结构, 符合CIENo.15, 支持ISO13655标准规定的MO,M1, M2,M3测试条 件, 精确实现各种印刷密度、叠印率等印刷参数测量;
- (2)优美的外观造型与符合人力力学的结构设计完美结合;
- (3)采用高寿命低功耗的组合LED光源,包含UV光;
- (4)Φ2/4/8mm口径任意选择,适应更多被测样品;
- (5)测量样品反射光谱、Lab、Yxy、s-RGB、色差等色度数据,可用于精确颜色传递;
- (6)电子硬件配置高:3.5吋TFT真彩屏,电容触摸屏,凹面光栅,256像元双阵列CMOS探测 器等;
- (7)USB/蓝牙双通讯模式,适应性更广(部分型号);
- (8)超级耐脏、稳定的标准白板;
- (9)大容量存储空间,可存储20000条以上测试数据(部分型号);
- (10)两种标准观察者角度2°/10°,多种光源模式,多种表色系,符合多种标准的色 度指标,满足各种客户对颜色密度测量的需求;
- (11)特别适合印刷厂过程控制、品质管控;
- (12)PC端软件有强大的功能扩展;

## 1.仪器开关机

 拨动电源开关至"1",仪器上电,指示灯绿灯常亮,仪器正常开机;拨动电源开 关至"0",仪器关机,指示灯熄灭。

#### 注意: 若拨动电源开关至"1"后仪器仍未启动, 可能是电池需要充电。

 开机长时间未进行任何操作,仪器会自动进入待机状态,此时按测量键,可唤醒仪 器进入工作状态(参考屏幕背光时间章节)。

 仪器开机启动时,仪器要完成自诊断,从LOGO界面跳转到主菜单或黑白校正界面 (超过校正有效期)。

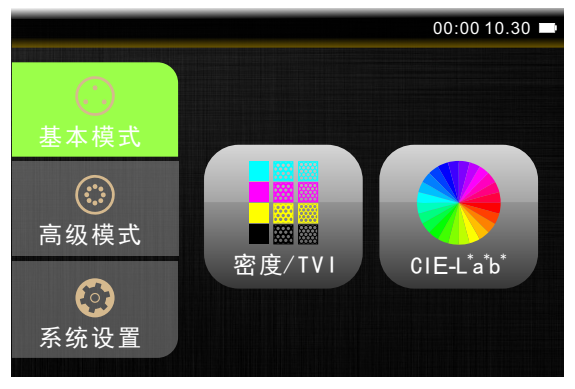

## 图1 主菜单

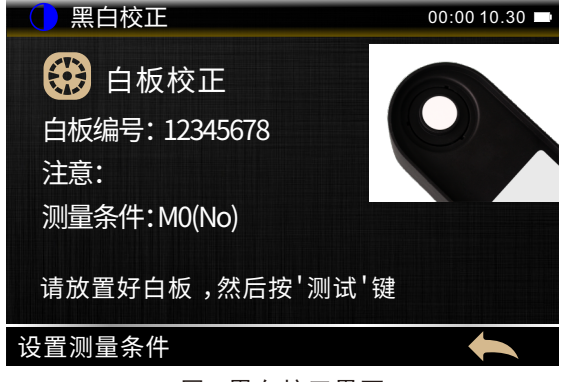

图2 黑白校正界面

注意: 长时间不使用仪器时, 请切断仪器电源。

#### 2.仪器通讯

#### 2.1 连接USB

密度仪使用USB步骤:

- 1.若尚未安装PC端软件,需先安装软件,安装成功,方可进行下一步
- 2.将USB线的方形端插入仪器,仪器开机
- 3.将USB线另一端插入PC机上的可用接口
- 4. 若连接成功, 仪器的状态栏会显示USB图标 · → 并可通过PC端软件管理仪器; 否则连接不成功。

注意:若电脑系统为windows,必须先安装软件驱动程序,再将仪器连接计算机。

#### 2.2 蓝牙无线通讯

部分配备蓝牙功能的仪器可与计算机进行无线通迅。

 目前许多Windows PC都有内置蓝牙功能。如果计算机有蓝牙功能可直接操作; 如果没有,则需购买可插入USB端口的蓝牙设备,再继续操作。

#### 密度仪使用蓝牙步骤:

- 1. 打开仪器的"系统设置→蓝牙"功能,
- $2.$  在具有蓝牙功能的PC端打开蓝牙, 搜索设备, 如3nh-ble-device-01
- 3.填写匹配码进行连接
- 4. 如果连接成功, 仪器的状态栏会显示蓝牙连接图标" \* "并可通过PC端软件对 仪器管理;否则,需要查找问题。

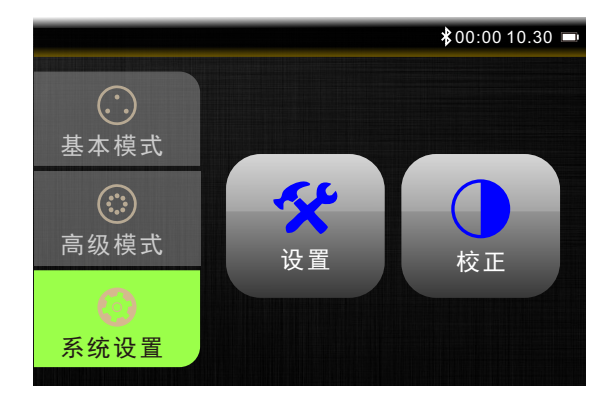

图3 蓝牙图标显示在状态栏中

3.用户界面

本仪器包含一个图形化的触摸屏显示器,所有的功能都通过屏幕直接进入。

## 3.1 进入基本模式

 基本模式有密度/TVI和CIE L\*a\*b\*两个快速菜单屏幕。 轻触图标可打开屏幕菜单上的相应工具。

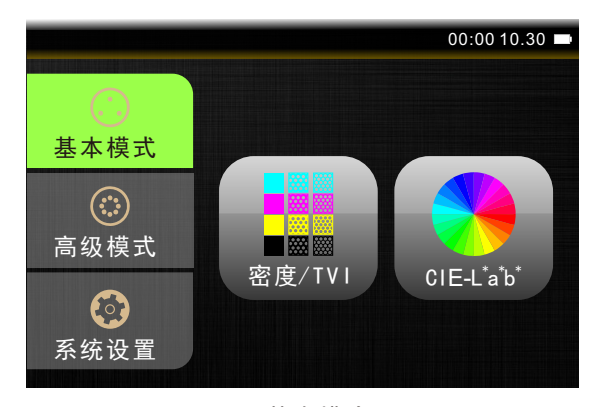

图4 基本模式

举例,轻触"密度/TVI"图标,进入密度/TVI界面,如图5所示。轻触右下角主菜 单图标" 命", 屏幕将跳转回主菜单界面; 轻触左下角设置图标" 等", 屏幕跳转到 相应的设置界面。

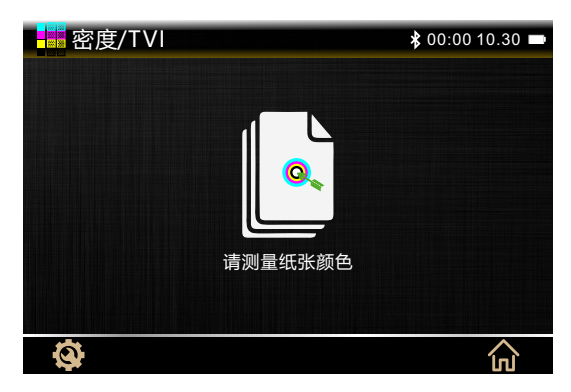

图5 密度/TVI界面

注意:此界面的设置包含:测量条件、密度状态、密度基准白、密度精确度、 色调值和色调值增加。而CIE L\*a\*b\*界面的设置与之不同。

## 3.2 进入高级模式

高级模式有密度仪和基本比较两个快速菜单屏幕。 轻触图标可打开屏幕菜单上的相应工具。

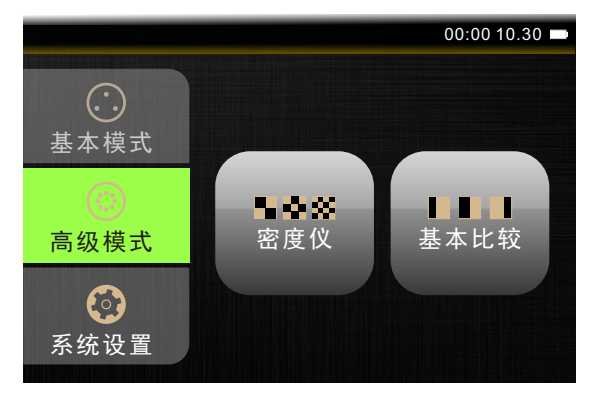

图6 高级模式

举例,轻触"密度仪"图标,进入密度仪界面,如图7所示。轻触其右下角主菜单 图标" 命",屏幕将跳转回主菜单界面;轻触左下角设置图标" @ ",屏幕跳转到 相应的设置界面。

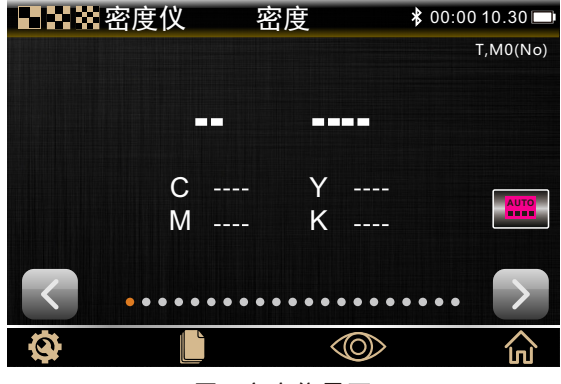

图7 密度仪界面

## 3.3 进入系统设置

 系统设置有设置和校正两个快速菜单屏幕。轻触图标可打开屏幕菜单上的相应 工具。

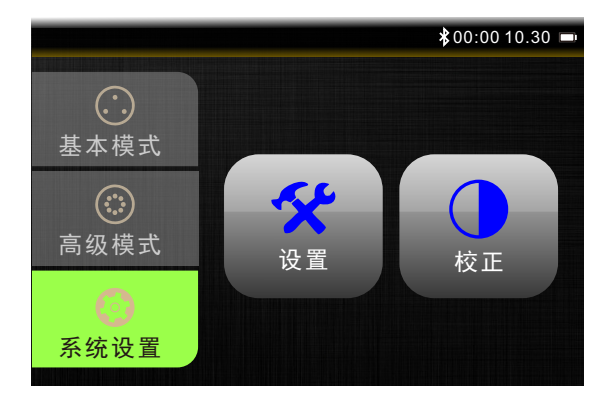

图8 系统设置

举例,轻触"设置"字样图标,进入仪器设置界面,如图9所示。轻触其右下角返 回图标" →", 屏幕将跳转回主菜单界面。

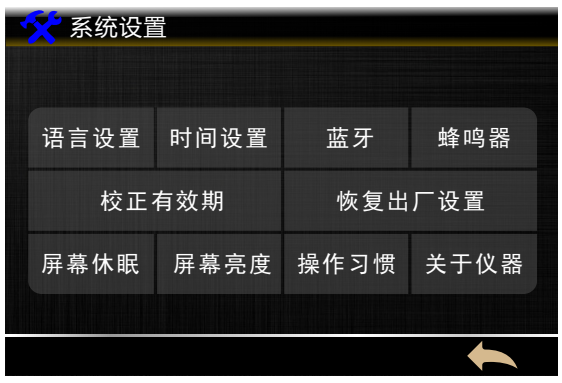

图9 仪器设置界面

#### 3.4 查看功能

此功能高级模式下才有。轻触图标" < "或" > "以迅速切换屏幕视图。 出现在各种测量工具屏幕上的点,表示该特定工具已激活的功能数量。屏幕 中颜色突出的点表示当前所在的屏幕,其他点表示可以切换的功能屏幕。

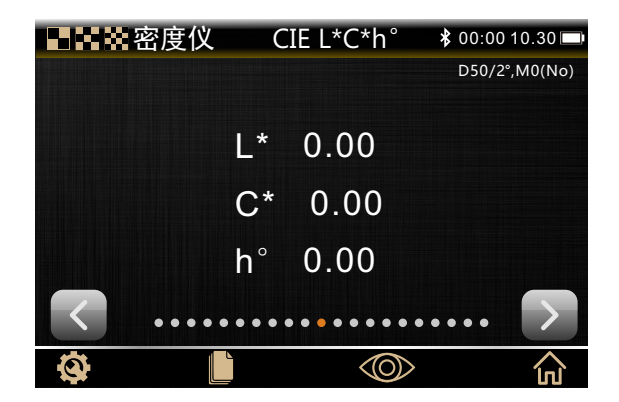

图10 密度仪的查看功能

3.5 滚动选项

当不能在主视图显示全部选项时,可通过滚动条快速查看所需的屏幕。

轻触功能屏幕上的图标" © ",可进入滚动选项界面。右侧的滚动条表示有其他 选项,上下滑动滚动条,可快速查看其他选项,如图11所示。

举例: 若需快速查看叠印屏幕的数值,可按此操作。轻触" © ", 向下滑动滚动 条, 在滚动选项界面选择"叠印", 点击" \/ "确认后即可跳转到叠印屏幕界面, 如 下图。

| 选择<br>个功能 |  |
|-----------|--|
| 色调值       |  |
| 色调值增加     |  |
| 叠印        |  |
| 印刷特性      |  |
| 印刷反差      |  |
| 色调误差和灰度   |  |
|           |  |

图11 滚动选项

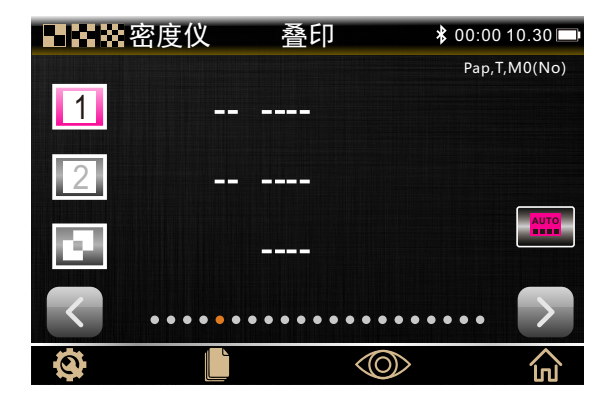

图12 滚动选项"叠印"

## 3.6 校正

测量前进行校正,可提高数据准确性。 在以下几种情况下需重新校正:

- 1.仪器首次开机
- 2.之前的校准已超时
- 3.测量条件发生改变(切换到M3或从M3切换到其他)
- 4.环境条件变化比较大
- 5.测试数据出现异常时

注意:污渍和灰尘会严重影响校准板,所以应保持其清洁,并建议定期清洁仪器。

## 进行校正具体步骤:

当需要校正时,仪器弹出警告信息,如图13所示。

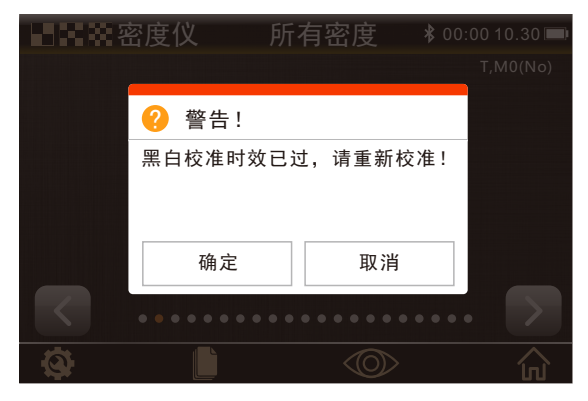

图13 黑白校准时效已过警告框

 1、将仪器放置于平整表面上,轻触图13中的"确定",仪器屏幕将跳转到黑白校 正的白板校正界面。

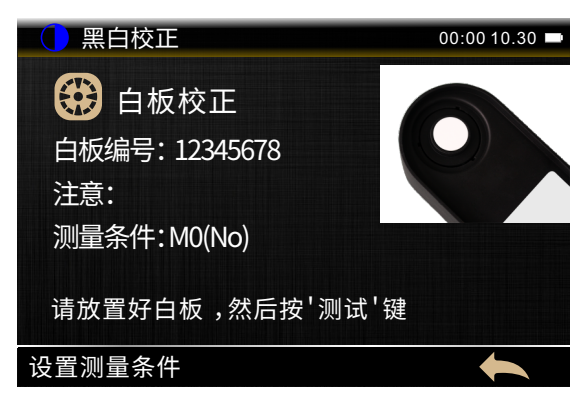

### 图14 白板校正界面

2、确认测量条件后, 按照要求放置好白板, 然后按"测试"键。校正过程中, 屏 幕右下角会出现"校正中..."字样。白板校正完成后会弹出"校正成功"提醒框,如 下图15所示。

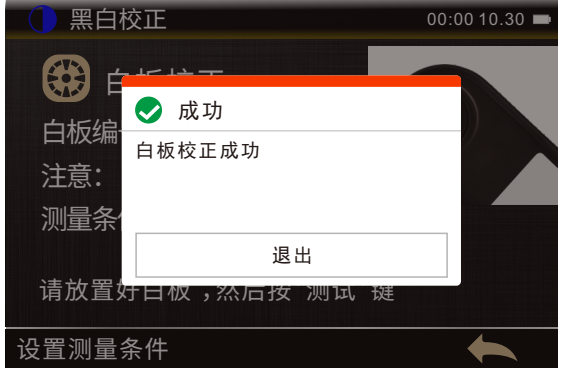

图15 白板校正成功提醒界面

3、白板校正完成后,会自动进入黑板校正界面,如图16所示。

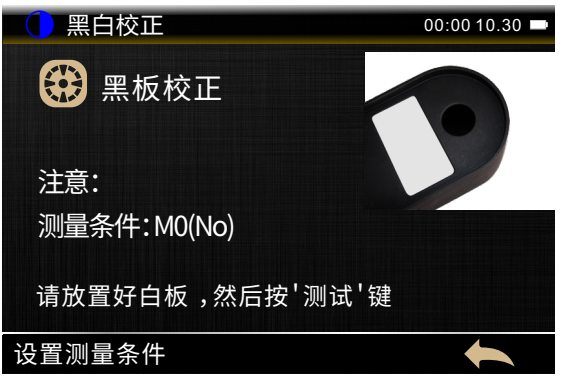

## 图16 黑板校正界面

4、按照要求放置好黑板,然后按"测试"键。操作步骤与白板校正相似。黑板校 正完成后,会自动跳转到主菜单界面,给用户良好的操作便利。

## 4. 基本模式

4.1密度/TVI

## 4.1.1密度/TVI测量设置

 在进行密度/TVI测量前,需查看和编辑此工具的设置。轻触密度/TVI界面 (如图17)左下角的设置图标" ( ) ", 选择所需编辑的设置选项, 如图18所示。

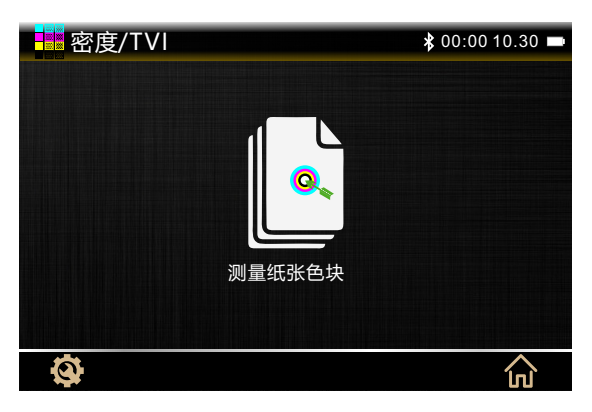

图17 密度/TVI界面

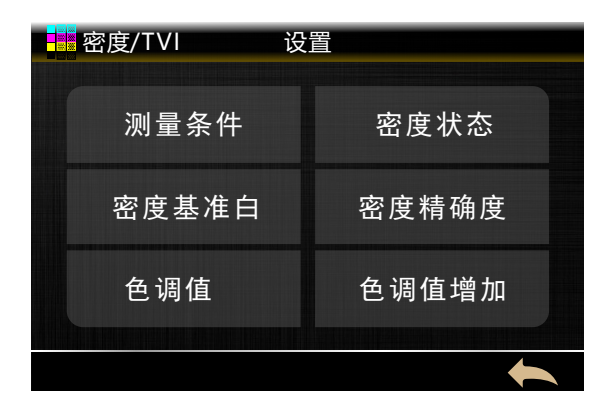

图18 密度/TVI测量的设置

注意: 此处密度/TVI测量设置仅影响基本模式, 不会延续到任何高级模式。

#### 测量条件

用于选择色度和密度功能的测量条件。选项有M0、M1、M2、M3。

- •M0:使用A光源测量出的反射率,也称为:无滤镜,包含紫外线。
- •M1:使用D50光源测量出的反射率,也称为:日光。
- •M2:使用不含紫外线组件的A光源测量出的反射率,也称为:去UV滤镜,排除紫外线。
- •M3: 使用不含紫外线组件的横向偏振A光源测量出的反射率, 也称为: 偏振光滤镜。

#### 密度状态

用于选择所有的密度功能的状态。选项有A、E、I和T。

#### 密度基准白

用于设置纸张或绝对值要求。如果选择纸张为基准白,所有后续测量将仅参考印刷墨 层,而不会包括纸张颜色效果。如果选择绝对要求,除了印刷墨层外,测量还将包括纸 张效果。

#### 密度精确度

用于选择密度值显示精确度。选项有:2位小数(x.xx)和3位小数(x.xxx)。

#### 色调值(也称网点面积)

用于将网点计算公式设置为默里-戴维斯、优尔-尼尔森或SCTV(ISO 20654)。 专色色调值(SCTV)提供与视觉外观察紧密相关的色彩其色调值。如果色调坡度以视觉 等距步级印刷,相应的SCTV值应具有从0到100%的近似等距百分数。 优尔-尼尔森公式可以根据不同情况调整。

注意:只能在特殊情况下(即确定物理区域覆盖范围时)使用优尔-尼尔森公式。

#### 色调值增加(也称网点增大)

用于为色调测量设置最多三个色调色块白分比。通常,这些值为25%、50%、75%。

#### 4.1.2 密度/TVI测量

密度/TVI通过使用CMYK的自动色块识别,可以无标准地执行实地密度和色调测量。每次 测量时,仪器将自动检测套印色(C、M、Y、K)色块类型。

#### 密度/TVI测量:

1. 主菜单界面选择基本模式,轻触"密度/TVI"图标, 进入密度/TVI测量界面

2.编辑密度/TVI测量的设置

3. 根据提示, 轻按"测试"键, 完成测量纸张色块

12

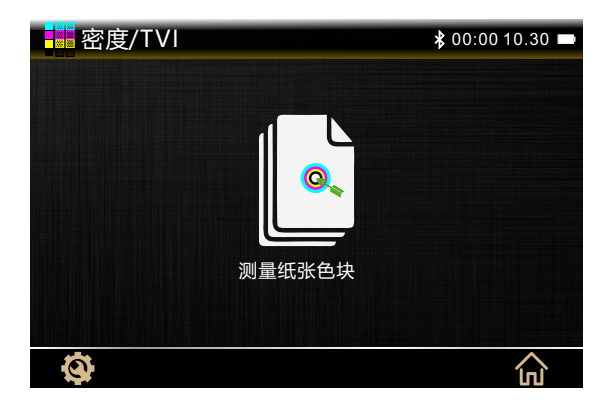

图19 密度/TVI界面提示测量纸张色块

4.根据提示,轻按"测试"键,完成测量实地色块

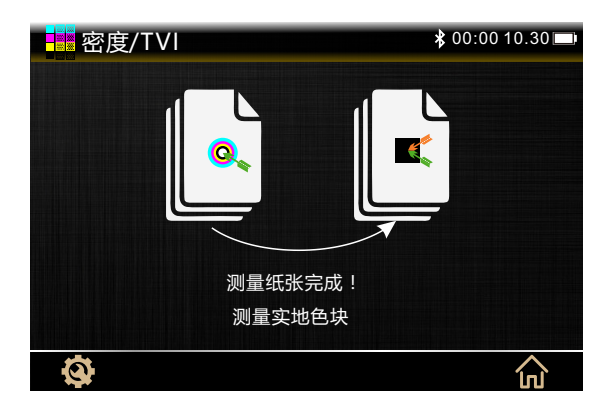

图20 密度/TVI界面提示测量实地色块

5. 测量相应的色块或另一个实地色块

6. 测量完成可查看数据(点击不同的油墨区域可查看其它油墨值)

注意:如果轻触了主菜单图标,将丢失所有测量数据。

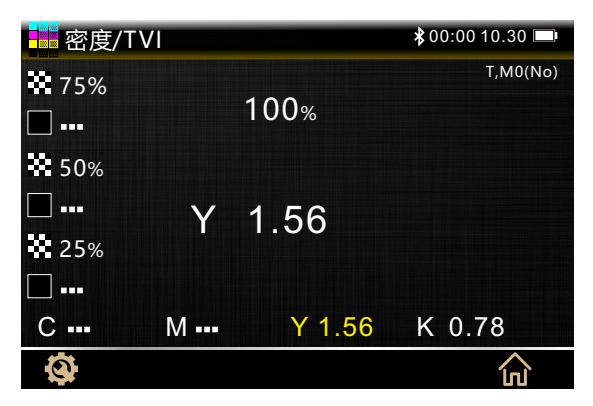

图21 密度/TVI界面测量数据

## 4.2 CIE L\*a\*b\*

CIE -L\*a\*b\*工具执行色度值测量并显示L\*a\*b\*色度数据值。

## $CIE$   $L*$ a $*$ b $*$ 测量:

1. 主菜单界面选择**基本模式,** 轻触"CIE -L\*a\*b\*"图标, 进入L\*a\*b\*测量界面 2. 轻触左下角的设置图标" 心", 根据需求, 设置测量条件(测量条件/光源/观察者 角度)

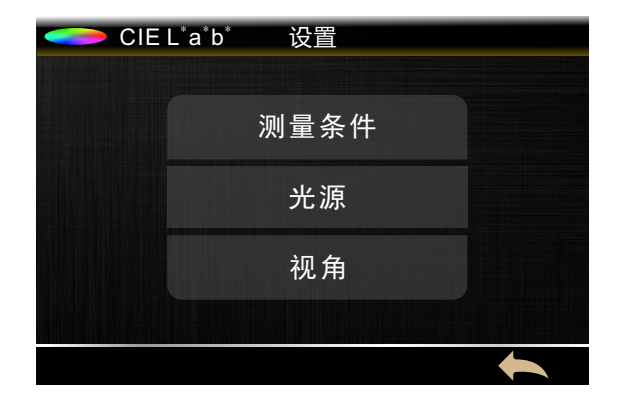

图22 CIE - L\*a\*b\*设置

3.轻按测量键,完成测量并查看数据。

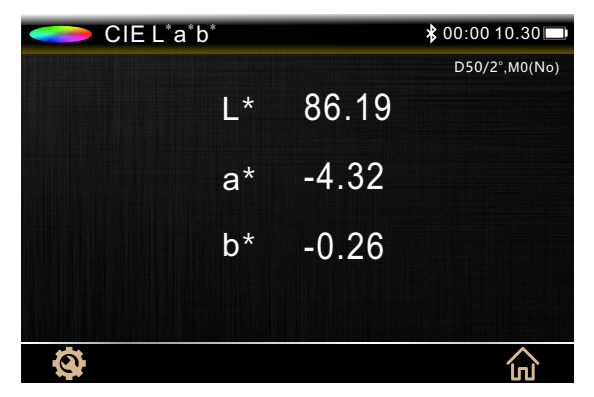

图23 CIE-L\*a\*b\*数据

## 5. 高级模式

## 5.1 密度仪

## 5.1.1密度仪设置

密度仪的所有功能屏幕都可以轻触左下角的图标" 心"进入设置界面。而用于密 度(如密度、叠印等)和选择色度功能(即CIE功能)的设置界面不同。

 用于密度(如密度、叠印等)功能的设置界面包含:测量条件、密度状态、密度基 准白、密度精确度、色调值、色调值增加、所有密度、叠印、平均测量。通过轻触界面 底部图标" "可翻页查看并编辑密度功能的设置选项。如图24、25所示:

#### 测量条件

- ·M0-无滤镜
- $\cdot$  M1 (D50)
- ·M2(UVC)-去UV滤镜
- ·M3(Pol)-偏振镜

#### 密度状态

用于选择所有密度功能的状态。选项有:状态T、E、I和A。

#### 密度基准白

 用于为各种密度功能设置纸张或绝对要求。如果选择纸张为白色基材,所有后续测 量将仅参考印刷墨层,而不包括纸张颜色效果;如果选择绝对要求,除了印刷墨层外, 测量还包括纸张效果。

#### 密度精确度

用于选择密度值显示精确度。

选项有: #. ##和#. ###(小数点后两位及小数点后三位)。

#### 色调值

 也称网点面积,通过将色调色块的密度值与已知的0%(纸张/基材)和100%(实地 色块)密度值进行比较,得出确定色调或半色调色块绝对油墨覆盖率(%)的方式。选 项有:默里-戴维斯系数、优尔-尼尔森系数和SCTV(ISO 20654)。

#### 色调值增加

 为色调测量设置最多三个色调色块的百分比。通常为25%、50%和75%,也可以输入 自定义值。

### 所有密度

有CMYK和CMYK+专色两个选项。

## 叠印

可设置叠印公式,选项有:Preucil(普鲁西尔)、Brunner(布鲁纳)、Ritz(里茨)。

#### 平均测量

用于设置所需测量数以获得平均值,通常可设置次数为1-99。

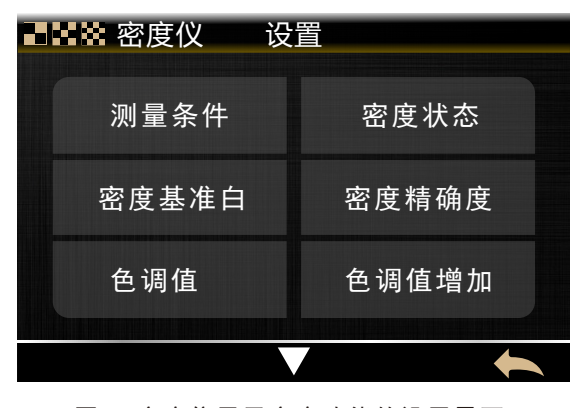

图24 密度仪用于密度功能的设置界面1

16

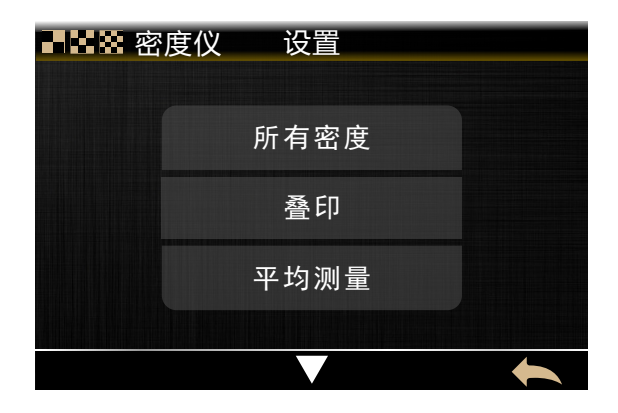

图25 密度仪用于密度功能的设置界面2

 用于选择色度(如CIE L\*a\*b\*)功能的设置界面包含:测量条件、光源、视角、平 均测量。如图26所示。

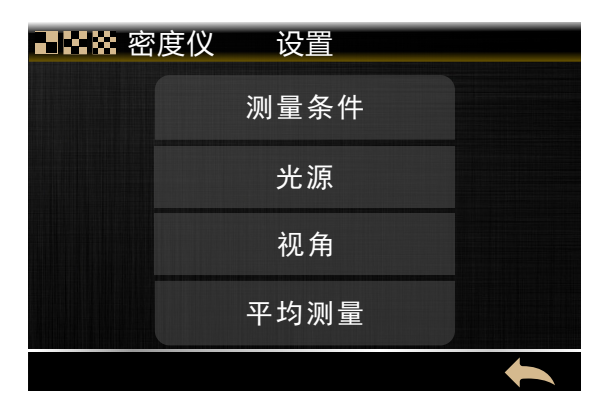

图26 密度仪用于选择色度功能的设置界面

光源

 用于选择光源选项,光源有D65、D50、D55、D75、A、C、F1、F2、F3、F4、F5、F6、 F7、F8、F9、F10、F11、F12。(注:部分型号仪器只有部分光源选项。)

## 视角

观察者角度选项有2°和10°。

#### 5.1.2密度

 此功能是油墨密度的测量。对于青色、黄色、品红色或黑色等印刷色,需要配置所 需的密度状态(A、E、I、T)。对于四色油墨而言,已在C、M、Y、K值中指定其密度 值,而对于专色油墨而言,密度值将为确定波长的光谱密度值。可选择性地设置此功 能,以减去白色基材。

 轻触密度功能屏幕右侧图标" ",跳转到设置密度颜色界面,可以设定显示哪 **AUTO**种色彩响应。

| 选择一个功能 |                          |
|--------|--------------------------|
| 自动     | $\left( \bullet \right)$ |
| C      |                          |
| M      |                          |
| ۷      |                          |
| K      |                          |
| 专色     |                          |
|        |                          |

图27 设置密度颜色界面

 设置密度颜色界面有自动、C、M、Y、K和专色几个选项。自动色彩选择主色彩响 应,且显示其他色彩(C、M、Y和K)上一次测量值。专色选择主导光谱密度波长。也可 手动选择色彩响应(C、M、Y或K)。其中,显示的色彩响应取决于测量的特定色块。

### 密度测量:

1.设置测量条件

2. 按照密度基准白的设置, 洗择轻触图标" 】"测量纸张色块

3.选择密度功能

- 4.设置密度颜色(自动或专色等选项)
- 5.测量样品

6.测量完成,查看数据

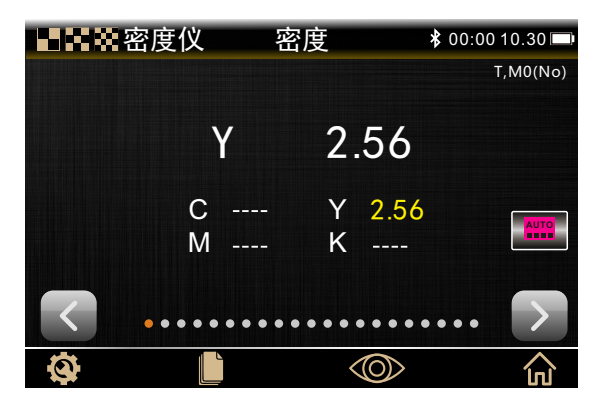

图28 密度界面

## 5.1.3所有密度

 此功能显示指定密度状态下测量样品的所有(青色、品红色、黄色和黑色)密度 值。此功能还可配置用于进一步显示光谱曲线最大密度波长的密度值。

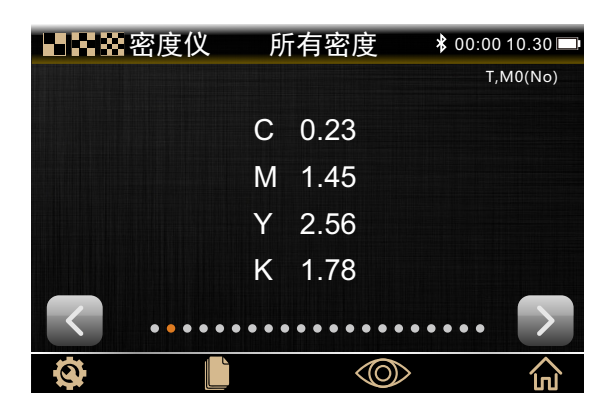

图29 所有密度界面

 所有密度的测量与密度测量相同,只需步骤3选择所有密度功能。当所有密度作为 设置工具功能时, 选项有CMYK和CMYK+专色。

## 5.1.4色调值

 此功能也称网点面积,是指在单位面积上群集的所有网点面积之和与总面积的比 值,反映了油墨的覆盖程度。可以使用默里-戴维斯系数、优尔-尼尔森系数和SCTV (ISO 20654)方法计算结果。

 专色色调值(SCTV)提供与视觉外观紧密相关的色彩其色调值。如果色调坡度以视 觉等距步级印刷,相应的SCTV值应具有从0到100%的近似等距百分数。对于默里-戴维斯 系数公式,光线的光学吸收程度是预定义的。对于优尔-尼尔森公式,可适应不同的条 件。

注意:只能在特殊情况下(即确定物理区域覆盖范围时)使用优尔-尼尔森公式。

#### 色调值测量:

显示选定颜色的色调值。要求进行一个实地和一个色调测量。

- 1.密度仪选择色调值功能
- 2. 轻触图标" " 设置密度颜色
- 3.轻触图标" "测量纸张。测量纸张后, 新基材出现前无需再次测量
- 4.测量实地色块
- 5.测量与所测量实地相应的色调色块
- 6.查看色调色块的色调值数据

7.继续进行与所测量实地相应的其他色调色块,或触摸屏左侧的实地色块并测量另一个 实地色块

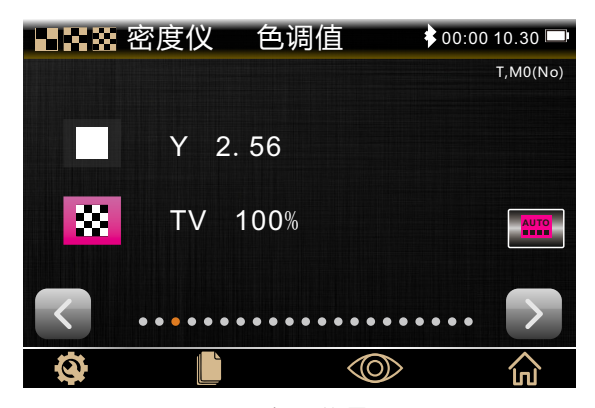

图30 色调值界面

#### 5.1.5色调值增加

 此功能也称网点增大,是指色调色块的实际网点面积与印刷样板上对应的网点面积 之间的差值。样板色调百分比通过TVI功能设置进行配置(1至3个色块)。

#### 色调值增加测量:

显示选定颜色的色调值增加。TVI设置界定了可使用多少色调色块

20

- 1.选择色调值增加功能
- 2.根据需要选择色彩选项
- 3.测量纸张
- 4.测量实地色块
- 5.测量与所测量实地相应的的色调色块
- 6.继续进行与所测量实地相应的其他色块
- 7.查看色调色块的色调值增加(网点扩大)数据

| 12 ※ 密度仪 色调值增加 |           | \$00:0010.30 |
|----------------|-----------|--------------|
| 100%           | 2.56<br>Y | T, MO(No)    |
| 75%            | TVI 25.0% |              |
| 50%            | TVI 50.0% |              |
| 25%            | TVI 75.0% |              |
|                |           |              |
|                |           |              |

图31 色调值增加界面

#### 5.1.6叠印

 此功能是度量油墨叠印程度的物理量。其数值越高,叠印效果越好。此值描述了后 印的油墨附着在先前印刷油墨上与印在空白成印物上的油墨的能力之比。将色彩响应设 置为自动模式后,将使用三色油墨进行叠印;使用专色时则使用专色设置代替。

 叠印界面显示实地油墨密度和叠印值。此功能规定了先印油墨、第二印油墨和叠印 测量。

 叠印值有三种计算方式可以选择:Preucil(普鲁西尔)——默认、Brunner(布鲁 纳)、Ritz(里茨),可通过设置进行调整。

#### 叠印测量:

- 1、选择叠印功能
- 2、测量纸张(测量纸张后,新基材出现前无需再次测量)
- 3、测量先印油墨色块
- 4、测量第二印油墨色块
- 5、测量叠印色块
- 6、查看数据
- 7、继续进行其他叠印测量

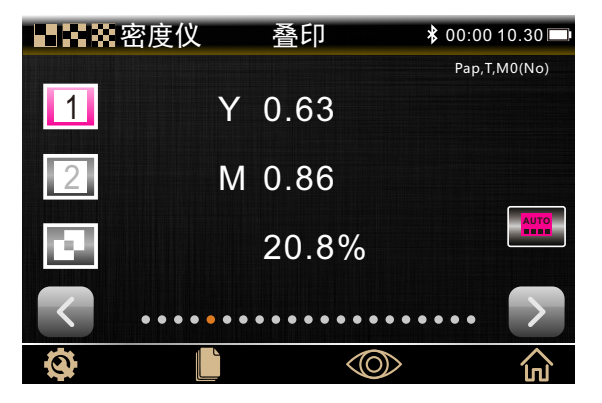

图32 叠印界面

## 注意:测量色块后,可触摸屏幕左边的色块并按要求重新测量色块。

## 5.1.7印刷特性

此功能绘制了一系列针对步进式梯尺目标的色调值测量结果。

 从测量实地油墨开始,然后图表将自动引导用户通过每个定义的步骤。点击图表两 边的箭头" √ "或" ▶ ", 可以重新进入先前的测量, 以便重新测量或查看结果。

#### 印刷特性测量:

为步进式光楔的每个色块在图表绘制一系列色调测量值。图表范围为0%到100%。

- 1、选择印刷特性功能
- 2、根据需要选择色彩选项(设置密度颜色)
- 3、测量纸张
- 4、测量100%实地色块
- 5、测量顺序中最低阶的色块(即10%)
- 6、继续以递增顺序测量其他阶的色块直至完成
- 7、轻触箭头" "或" > "查看数据, 浏览所有步骤

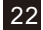

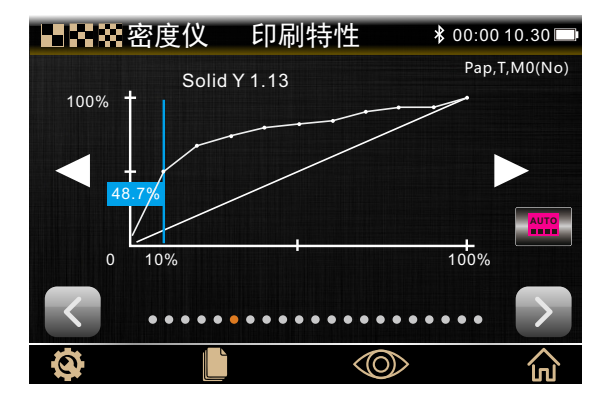

图33 印刷特性界面

# 注意: 若需手动返回查看上一个测量结果或重新测量, 轻触图标两边箭头图标  $"$  "或"  $"$  "。

#### 5.1.8印刷反差

 此功能用于控制图像中调至暗调的指标,可确定打样和印刷标准给墨量。此值是图 像的实地密度与图像中调至暗调的某点网点积分密度的差值同实地密度的比值。

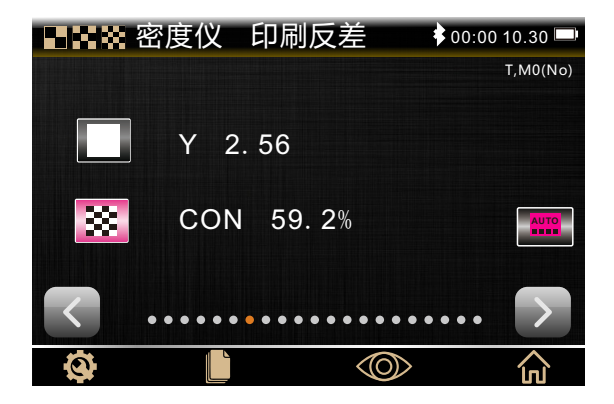

图34 印刷反差界面

印刷反差测量:

- 1、选择印刷反差功能
- 2、选择颜色选项(设置密度颜色)
- 3、按需求测量纸张
- 4、测量实地色块
- 5、测量与所测量实地相应的色调色块
- 6、查看数据
- 7、继续进行与所测量实地相应的其他色调色块,或触摸屏幕左侧的实地色块并测量另 一个实地色块。

## 5.1.9色调误差和灰度

 色调误差是由于油墨的颜色不纯,使得对光谱的选择吸收不良,产生不应有密度,从 而造成的。灰度是油墨中含有非彩色的成分让它看上去不那么饱和。色调误差和灰度用来 检查整个印刷作业中的色彩一致性。

色调误差、灰度值与颜色偏差方向一起显示。例如Y->M指示色彩为黄色偏向品红色。

## 色调误差和灰度测量:

- 1、选择色调误差和灰度功能
- 2、按需求测量纸张
- 3、测量实地色块
- 4、查看数据

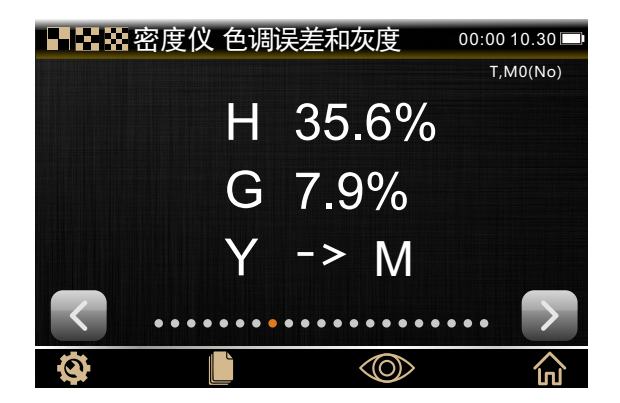

图35 色调误差和灰度界面

#### 5.1.10 CIE色度功能系列

#### $CIF I * a * b *$

 此功能基于人眼对颜色的感觉,其目的是为了达到感知上的一致性。其数值描述正 常视力的人能够看到的所有颜色。L\*表示亮度,a\*表示从红色至绿色的范围,b\*表示从 黄色至蓝色的范围。

#### D+CIE L\*a\*b\*

此功能可在相同结果区域查看指定密度结果和L\*a\*b\*。设置密度颜色将显示指定印刷油 墨(C、M、Y或K)或主导光谱密度响应。

#### CIE L\*C\*h\*

此功能是一个等同于CIE L\*a\*b\*色彩空间,主要区别在于 在L\*a\*b\*中,色彩值在笛卡 尔坐标系统中绘制,而L\*C\*h\*则是圆柱坐标系统。L\*保持相同,但C\*指颜色饱和度, h\*为色相色调角。

#### D+CIE L\*C\*h\*

此功能可在相同结果区域查看指定密度结果和L\*C\*h\*。设置密度颜色将显示指定印刷油 墨(C、M、Y或K)或主导光谱密度响应。

#### CIE XYZ

CIE 假设了理论三原色XYZ,相应的形成了XYZ颜色空间,是基于人类颜色视觉的直接测 定,并充当很多其他色彩空间的定义基础。Y刺激值表示颜色的亮度,同时亦表示色 度;而X和Z刺激值只表示色度,不代表亮度。测量色彩的三刺激值是在匹配测试颜色所 需的加色模式中三原色的数量。

#### CIE Yxy

此函数从XYZ值直接衍生而出。Y仍代表颜色的亮度,x和y是从XYZ值中计算而出的,为 颜色的色品坐标。

#### CIE功能测量:

1、选择L\*a\*b\*、D+CIE L\*a\*b\*、CIE L\*C\*h\*、D+CIE L\*C\*h\*、CIE XYZ或CIE Yxy色度 功能

2、轻触左下角设置图标" ( ) ", 进入设置编辑界面(参照5.1.1章节详细说明)

- 3、测量样品
- 4、查看数据

分光密度仪说明书

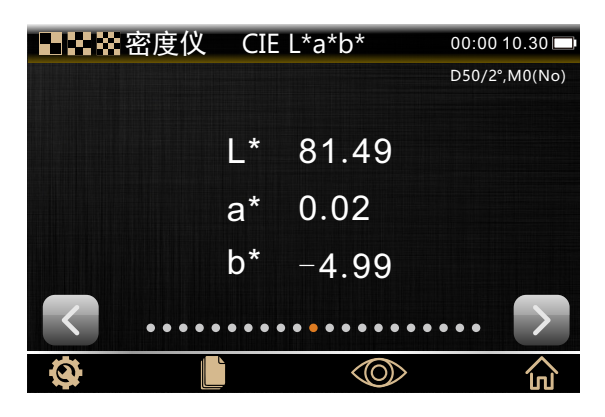

图36 CIE功能测量界面

## 5.1.11 印版

此功能可用于在印版上确定色调或半色调色块的网点面积。

## 印版测量:

- 1、选择印版功能
- 2、测量印版基材
- 3、测量实地色块
- 4、测量与所测量实地相应的色调色块
- 5、查看数据
- 6、继续进行与所测量实地相应的其他色调色块,或轻触屏幕左侧的实地色块并测量另 一个实地色块。

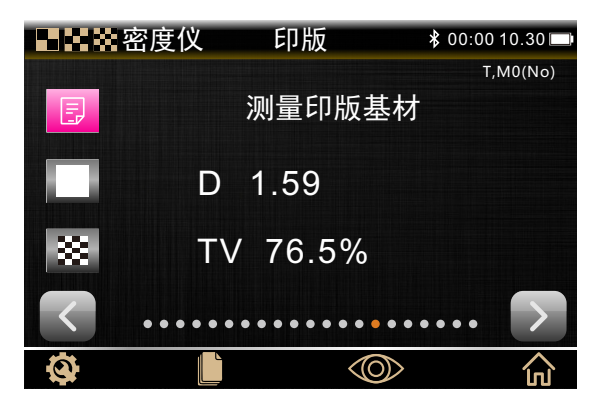

图37 印版测量界面

## 5.1.12 反射率曲线图

 此功能用曲线图的形式直观显示测量数据的反射率。样品和标准用不同颜色显示: 白色为样品、蓝色为标准。

通过轻触" < "或" > "按钮,当前测试样品光波波长、试样反射率、试样反射率 差值(基本比较模块中)以间隔10nm的间隔进行切换。

### 反射率曲线图测量:

- 1、选择反射率曲线图功能
- 2、测量样品
- 3、查看数据

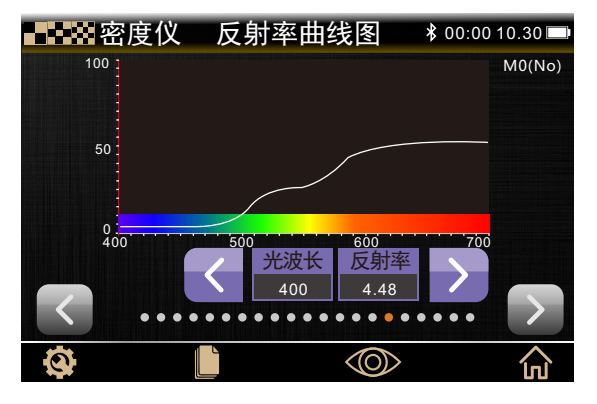

#### 图38 反射率曲线图

## 5.1.13 纸张参数(部分型号)

此功能可报告黄度、白度数据。根据功能设置,可设置显示1至4行数据。

#### 纸张参数设置:

轻触纸张参数测量界面左下角设置图标"心",可选择测试后出现的纸张参数, 如图39所示。

·黄度:用于评估黄色和近黄色样品,样品测量数字和黄度的目测等级相对应。

·白度:用于评估白色和近白色样品,样品测量数字和白度的目测等级相对应。

27

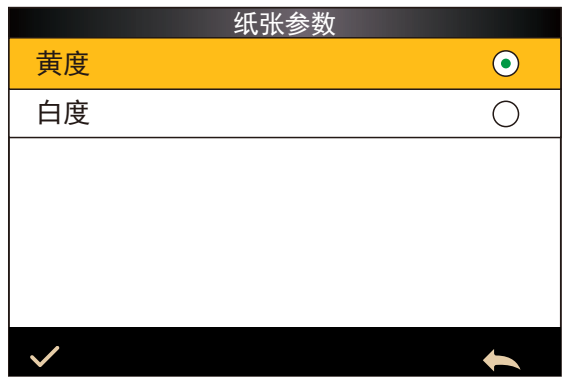

图39 纸张参数设置界面

## 纸张参数测量:

- 1、选择纸张参数功能
- 2、测量纸张样品
- 3、查看数据

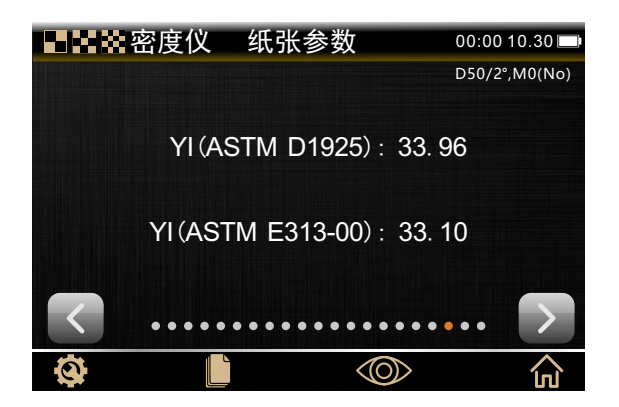

图40 纸张参数测量界面

## 5.1.14 颜色力度(部分型号)

此功能为绝对色彩力度K/S值,是对色彩浓度的测量。

要确定色彩力度, 必须首先选择一个可用的计算方式: 最大K/S: 在光谱曲线上的 最小反射点计算K/S。平均K/S:通过取可视光谱中平均值来计算颜色力度。

 然后,选择用于确定颜色力度的油墨类型。用户可以选择透明油墨、不透明油墨或 纺织品染料。

## 颜色力度测量:

- 1、选择颜色力度功能
- 2、按需求测量纸张
- 3、测量样品
- 4、查看数据

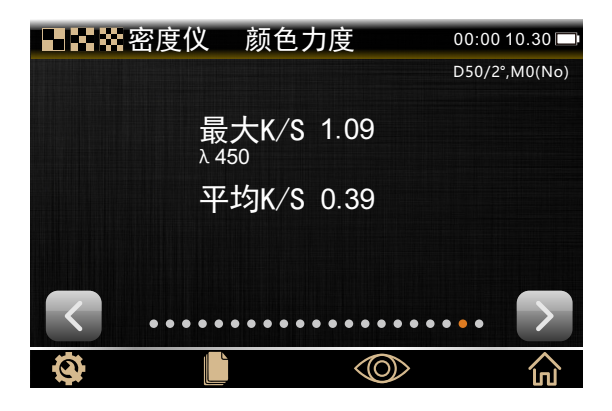

图41 颜色力度测量界面

## 5.1.15 不透明度(部分型号)

 不透明度也叫遮盖度,此功能用于确定一种给定油墨或材料的不透明度如何。当在 白色或黑色基材上印刷时,它能看出给定样品亮度的变化。当油墨在两种基材上测量之 后,将提供遮盖度百分比结果(0=完全透明,100%=完全不透明)。

## 不透明度测量:

- 1、选择不透明度功能
- 2、测量样品在遮盖度卡片上的黑色部分
- 3、测量样品在遮盖度卡片上的白色部分
- 4、查看数据

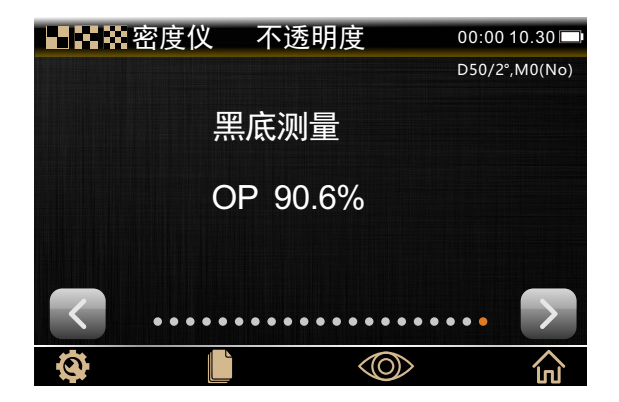

图42 不透明度测量

## 5.2 基本比较

 基本比较是高级模式的另一个模块,相较于密度仪,多了一项---测量标准。基本 比较是一个快速比较标样和样品的方式,无需存储数据。

## 5.2.1 基本比较设置

基本比较的所有功能屏幕也都可以轻触左下角的图标" 心"进入设置界面。除用 于密度功能(如密度、叠印等)和选择色度功能(即CIE功能)的设置界面不同外,对 于不用功能的设置界面也稍有差异。

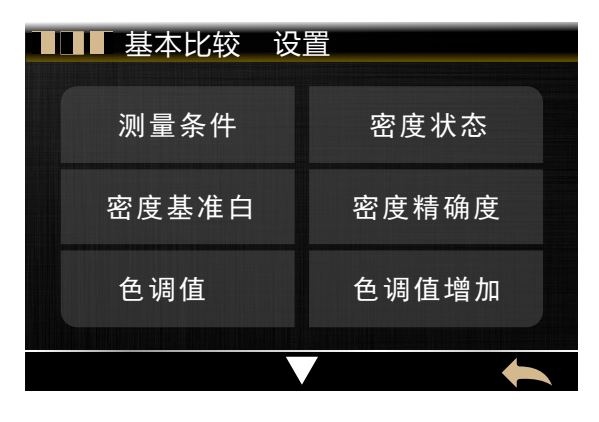

图43 基本比较用于密度功能的设置界面1

30

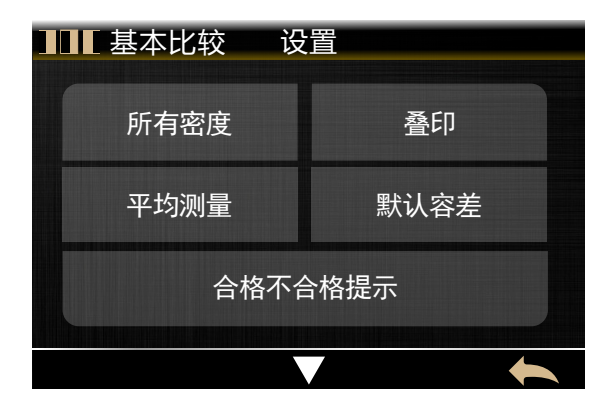

图44 基本比较用于密度功能的设置界面2

 基本比较的用于密度功能的设置界面相较于密度仪的多了两项:默认容差和合格不 合格提示。

 而相较于密度仪的选择色度功能的设置界面,基本比较多了四项:色差公式、颜色 偏向、默认容差和合格不合格提示。

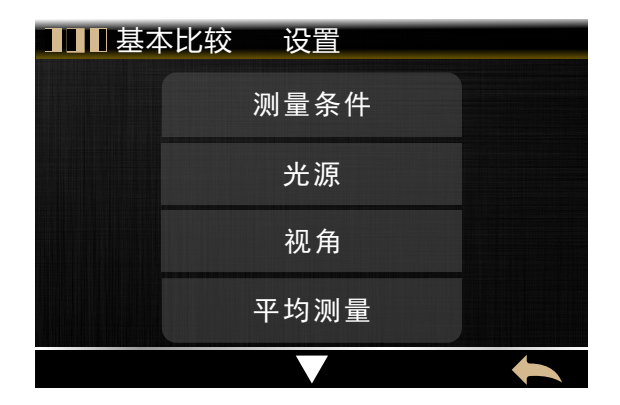

图45 基本比较用于选择色度功能的设置界面1

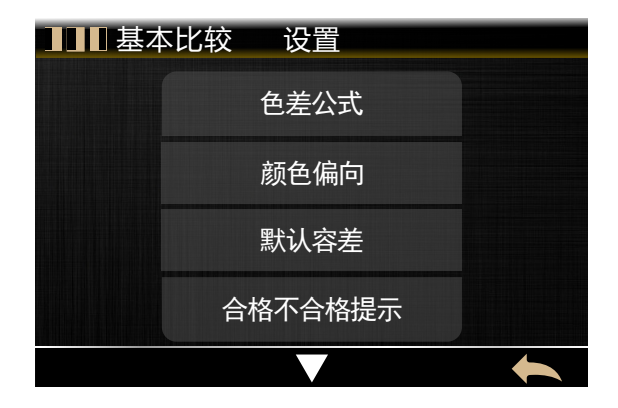

图46 基本比较用于选择色度功能的设置界面2

色差公式:用户可以选择ΔE\*、ΔEcmc(2:1)、ΔE94、ΔEcmc(1:c)等公式。

颜色偏向: 将样品与标准比较,只有设置"打开"才会显示颜色偏向。

默认容差:默认设置ΔE\*、-ΔL\*、+ΔL\*、-Δa\*、+Δa\*、-Δb\*、+Δb\*数值,为样品 与标准做比较提供依据。

合格不合格提示:根据每个功能和容差的不同类型,合格不合格提示将显示不同。若当 前测量样品数值超出设定容差的delta值, 旁边将显示"不合格"。

## 5.2.2 基本比较测量

 进行基本比较,第一步是设定标准,后续每次测量都要与其比较。如果需要,可重 新测量标样。

## 基本比较测量:

1. 高级模式下轻触屏幕上的"基本比较"图标, 进入基本比较界面(以密度功能为例)

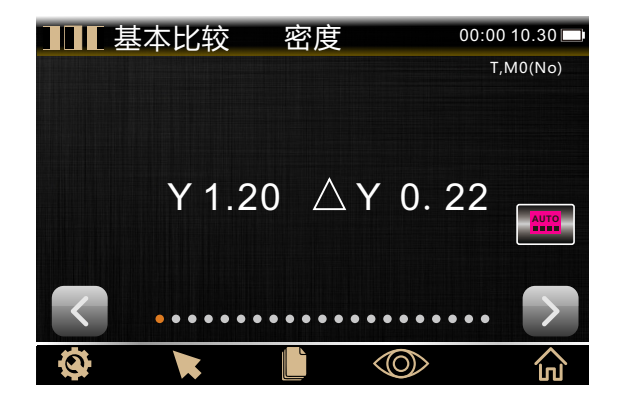

图47 基本比较密度功能界面

- 2.轻触"标准"进入测量标准界面
- 3.测量标准或选择标准

| 测量标准                                                                      |                                            |
|---------------------------------------------------------------------------|--------------------------------------------|
| $L^*$ 85.87<br>$a^*$ 0.43<br>$b*$ 1.68<br>$C^*$ 1.74<br>$h^{\circ}$ 75.72 | $C$ 0.16<br>M 0.17<br>$Y$ 0.18<br>$K$ 0.17 |
|                                                                           | 测量时间: 20:43 2019.09.19                     |

图48 测量标准界面

 如果选择标准,跳转到标样记录界面,可以对选中的标样记录执行删除记录、编辑 名称、标准调入等操作。

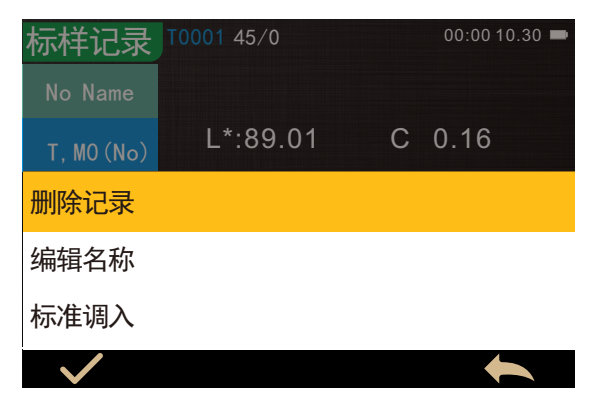

- 图49 选择标准的标样记录
- 4. 标准确定后, 轻触返回图标" < ", 返回基本比较界面
- 5. 如果需要,轻触"纸张"并测量纸张
- 6.轻触"查看",选择比较所用的选项功能
- 7.测量样品
- 8.查看测量比较结果

9.继续进行其他样品测量比较或选择更改色彩选项或标准进行比较

#### 5.2.3 CMY平衡

 此功能可用于轻松比较灰平衡色块与已定义标准,以读取图形显示。此功能需要带 有目标CMY密度值的标准,以及容差设置。

 结果的上方是样品的绝对CMY密度值和相对差值。结果区域的下方是一个条形图, 显示每种油墨与目标值相比的delta差值。该图的中心线表示目标值,而两个方向上的 条形表示样品的密度值高于或低于目标值。该功能的目标是判断样品的全部三项CMY密 度符合目标周围的容差范围内,样品可仍认为是灰色。

## CMY平衡测量:

- 1、基本比较中选择CMY平衡功能
- 2、按需求测量纸张
- 3、测量灰平衡标准
- 4、测量样品
- 5、查看数据

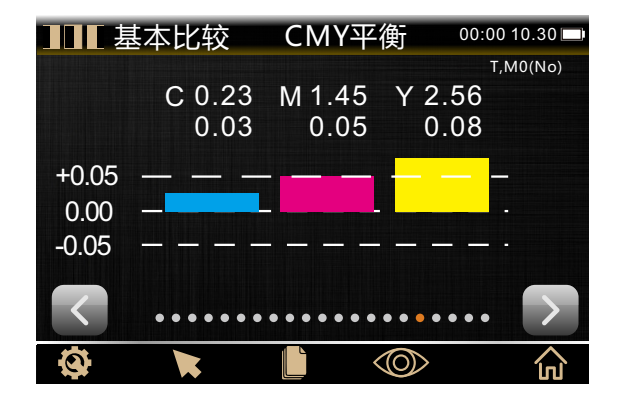

图50 基本比较的CMY平衡界面

## 5.2.4 同色异谱

 有一种现象是两种颜色样品在一种光源和观测条件下匹配(ΔE偏差比较小),而 在另一种不同光源和观测条件下不匹配(ΔE偏差比较大),这样的两种颜色样品称为 同色异谱对。

## 同色异谱功能设置

 同色异谱功能设置与其他基本比较用于选择色度功能的设置稍有差异。轻触同色异 谱功能界面左侧的设置图标"心", 设置光源/视角组合, 如图51所示。

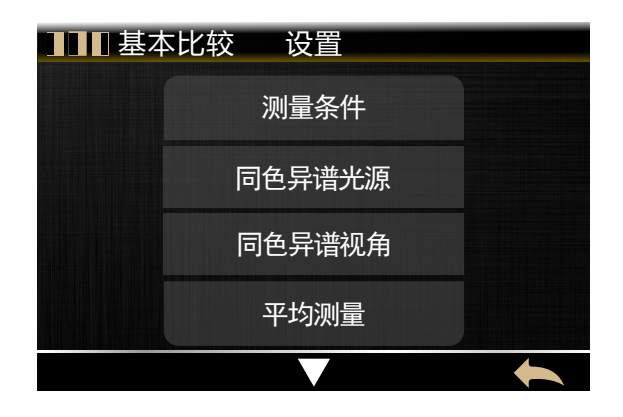

图51 基本比较的同色异谱设置界面1

## 同色异谱测量:

- 1、基本比较选择同色异谱功能
- 2、测量标准或选择标准
- 3、测量样品
- 4、查看测试结果

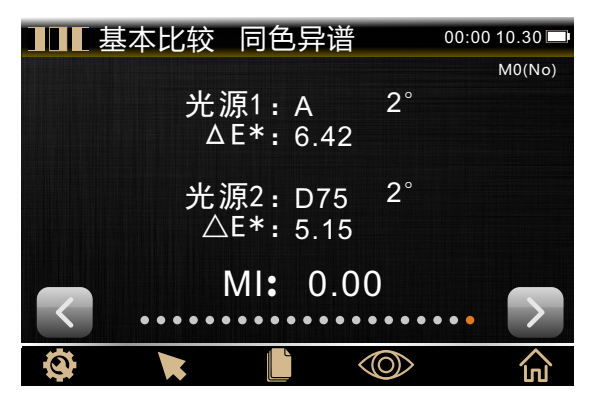

图52 同色异谱测量界面

## 6. 系统设置

系统设置主要包含设置和校正两个功能模块。

6.1设置

 此处设置为仪器设置,包含语言设置、时间设置、蓝牙(部分型号有)、蜂鸣器、 校正有效期、恢复出厂设置、屏幕休眠、屏幕亮度、操作习惯、关于仪器等功能选择。

1、语言设置: 选择"语言设置"可讲入语言设置界面,用户根据需要选择显示语 言,将仪器语言设置为English、简体中文、繁体中文三个中任一选项。

2、时间设置: 选择"时间设置"可进入时间设置界面,用户根据需要选择要设置 的对象,然后轻触"√",进入相应的设置界面。若不想设置修改时间、日期、格 式,轻触" < "返回到仪器设置界面。

3、蓝牙(部分型号有):通过选择关闭或打开,进行设置蓝牙功能。

4、蜂鸣器: 也通过选择关闭或打开, 进行设置蜂鸣器功能。

5、校正有效期: 选择"校正有效期"可进入校正有效期设置界面,包含开机校 正、12小时、24小时三个选项,用户根据需要选择设置选项。

6、恢复出厂设置: 选择"恢复出厂设置"可进入恢复出厂设置界面, 确认此功能 然后轻触" √", 将仪器恢复出厂状态。

7、屏幕休眠: 选择"屏幕休眠"可讲入屏幕背光时间设置界面, 包含常开、5分 钟、60秒、30秒和15秒五个选项,用户根据需要选择设置选项。熄屏后5分钟未操作,仪 器会自动关机.

36

8、屏幕亮度: 选择"屏幕亮度"可进入屏幕亮度设置界面, 通过轻触" ■"或 " $\blacksquare$ "调低或调高屏幕亮度。用户可以根据实际情况进行调整,调整完毕轻触" 保存设置,点击"←"取消保存。

9、操作习惯:用户可根据自身操作习惯洗择右手或左手操作本仪器。

10、关于仪器: 选择"关于仪器"可进入关于仪器界面, 查看仪器的相关信息, 包 含产品型号、软硬件版本信息等。

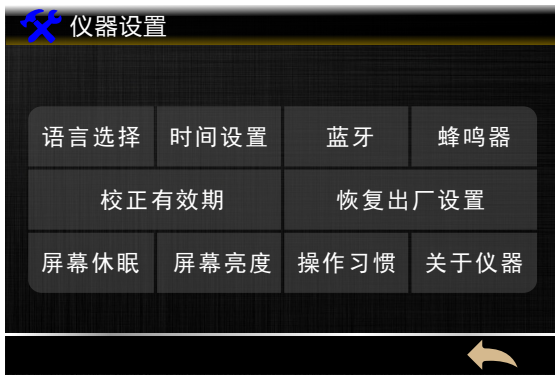

图53 仪器设置界面

#### 6.2 校正

 本仪器配备校正盒,测量前需要校正。从主菜单的系统设置进入校正界面,详细的 校正步骤参照3.6章节。

## 7. 仪器日常维修与保养

 1、本仪器为精密光学仪器,请妥善保管和使用仪器,应避免在潮湿、强电磁干 扰、强光、灰尘大的环境下使用和储存仪器。建议在标准实验室环境下使用和储存仪器 (温度20摄氏度,1个标准大气压,湿度50~70%RH)。

 2、白板为精密光学元件,要妥善保管和使用,避免用锐物磕碰工作面,避免用污 物弄脏工作面,避免在强光下暴晒白板。定期用擦拭布蘸酒精清洁白板工作面,校正时 要及时先清洁白板工作面的灰尘。

 3、为保证测试数据的有效性,测色仪仪器整机和白板建议自购买之日起一年,需 要到制造厂家或有资质的计量研究院进行计量检验。

 4、本仪器为外接电源适配器供电,应规范使用电源,避免频繁拔插电源,保护电 源使用性能,延长电源使用寿命。

 5、请不要私自拆装仪器,如有问题请联系相关售后工作人员,撕毁易撕标贴将会 影响仪器售后维护服务。

37

# 技术规格

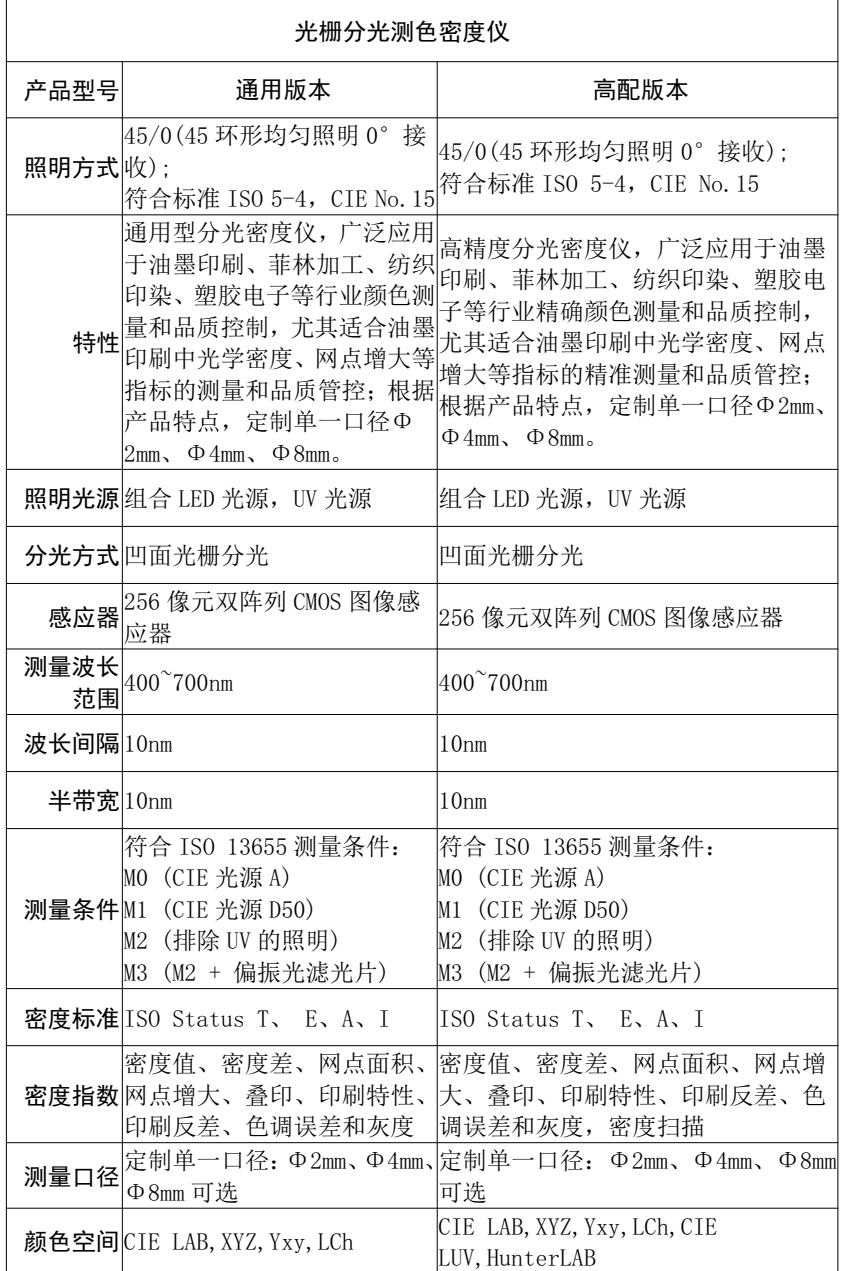

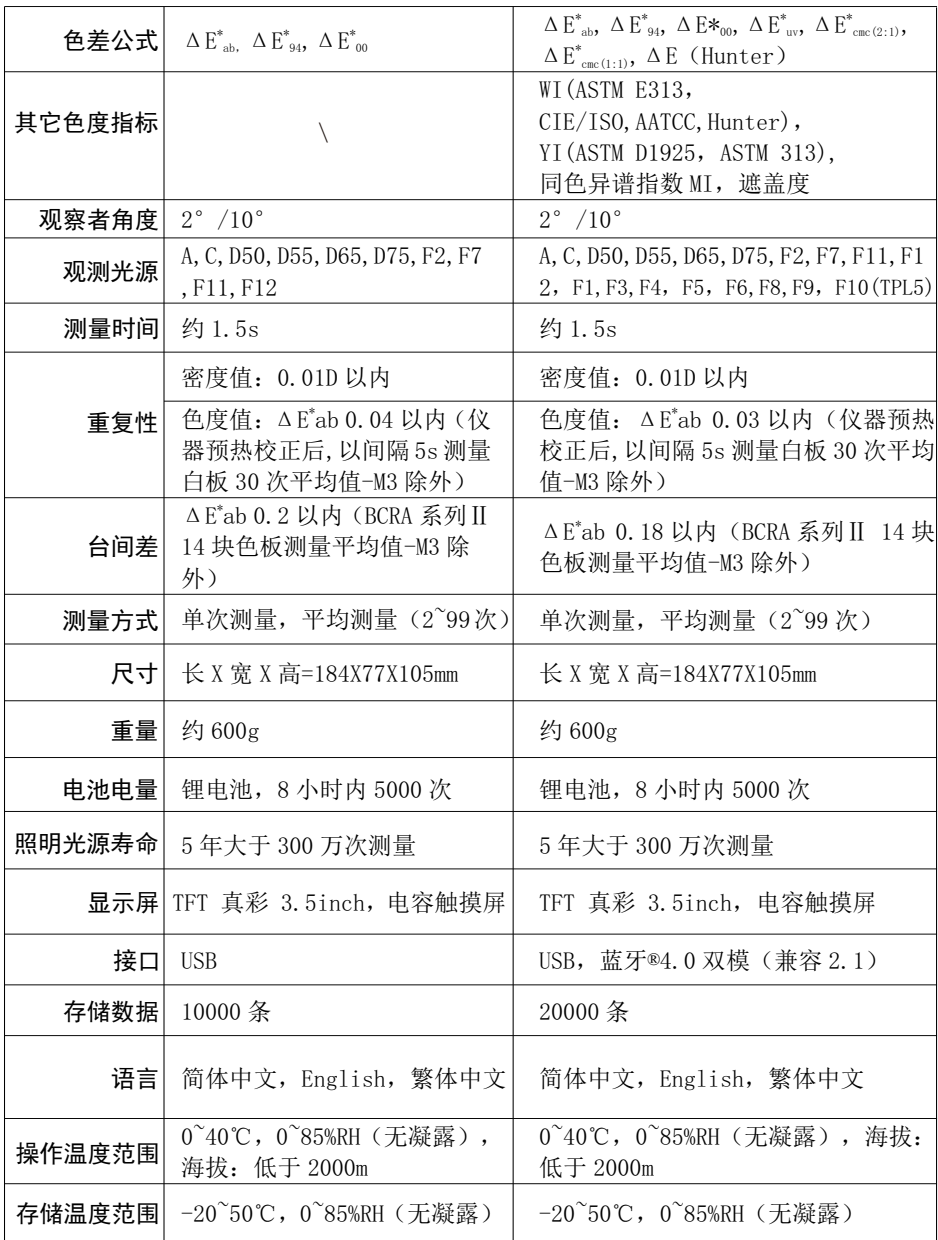

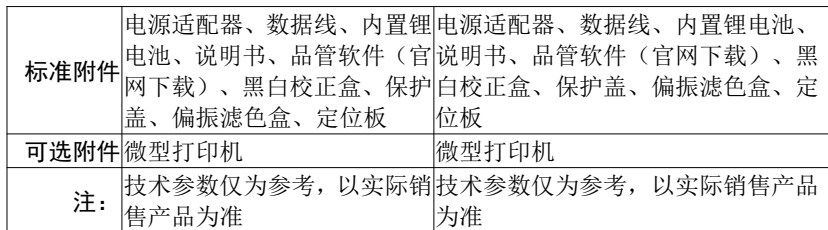

# 附录1

锂电池充电

新仪器锂电池的电量只有低度到中度电量,使用前应至少充电3小时。

 锂电池在电池仓会缓慢放电,长期不使用时请将开关置于"0",减小电量的损 失。如果长时间不使用仪器,并且不对仪器进行进行电量补充(比如3个月以上),可 能会导致锂电池过度放电,永久损坏锂电池。请定期为锂电池充电,确保每两个月至少 给仪器充电一次。

## 电池寿命预期

 经过400次充电周期后,锂离子电池的电量通常会衰减到原电量的80%(如图)。一 次充电周期可定义为几次部分充电使电量总和达到100%。部分充放电周期有助于延长电 池寿命,请尽量避免采取完全充放电周期的模式。经过约400次充电周期后,通过一次 完全充电所能获得的测量量将会减少。此时,可考虑更换电池。

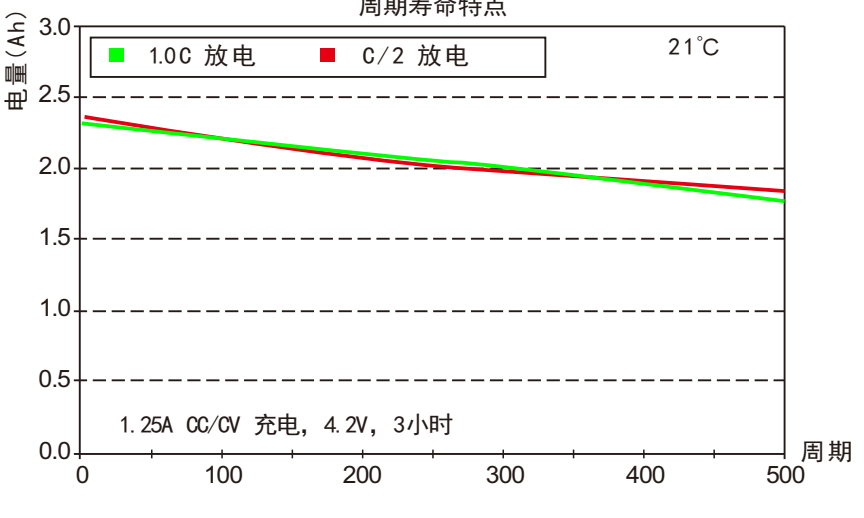

周期寿命特点

## 锂电池废弃处理

请将废弃锂电池交予指定回收站处理。

# 附录2

1.物体颜色

观察色彩有三要素:照明光源、物体、观察者。这三者任意一个发生变化,都会影 响到观察者的色彩感知。当照明光源、观察者不发生变化时,那么物体将决定观察者形 成的色彩感知。

物体之所以能影响最终的色彩感知,是因为物体的反射光谱(透射光谱)对光源光 谱进行了调制,不同的物体有不同的反射光谱(透射光谱),光源光谱被不同物体的反 射光谱(透射光谱)调制获得不同的结果,因为观察者不变,所以呈现不同的颜色,其 原理如下图所示。

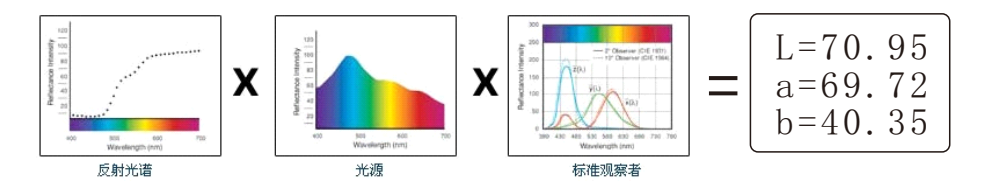

2.色差公式 CIE 1976色差公式ΔE\*ab如下所示:

$$
\Delta E^*_{ab} = [(\Delta L^*)^2 + (\Delta a^*)^2 + (\Delta b^*)^2]^{1/2}
$$

$$
\Delta L^* = L^*_{1} - L^*_{0}
$$

$$
\Delta a^* = a^*_{1} - a^*_{0}
$$

$$
\Delta b^* = b^*_{1} - b^*_{0}
$$

CIE 2000色差公式ΔE00如下所示:

$$
\Delta E_{00} = \left[ \left( \frac{\Delta L'}{K_{\rm L} S_{\rm L}} \right)^2 + \left( \frac{\Delta C'}{K_{\rm c} S_{\rm c}} \right)^2 + \left( \frac{\Delta H'}{K_{\rm H} S_{\rm H}} \right)^2 + R_{\rm T} \left( \frac{\Delta C'}{K_{\rm c} S_{\rm c}} \right) \left( \frac{\Delta H'}{K_{\rm H} S_{\rm H}} \right)^{1/2} \right]
$$

$$
L' = L^*
$$
  
\n
$$
a' = a^*(1+G)
$$
  
\n
$$
B' = b^*
$$
  
\n
$$
G = 0.5 \left(1 - \sqrt{\frac{\overline{C} *_{ab}^7}{\overline{C} *_{ab}^7} + 25^7}\right)
$$

CIE 1994色差公式ΔE\*9 4如下所示:

$$
\Delta E \star_{94} = \left[ \left( \frac{\Delta L \star}{K_{\rm L} S_{\rm L}} \right)^2 + \left( \frac{\Delta C \star_{ab}}{K_{\rm c} S_{\rm c}} \right)^2 + \left( \frac{\Delta H \star_{ab}}{K_{\rm H} S_{\rm H}} \right)^2 \right]^{1/2}
$$
  

$$
S_{\rm L} = 1
$$
  

$$
S_{\rm c} = 1 + 0.045 \, C \star_{ab}
$$

# $S_{H}$  = 1+0.015  $C_{A}^{*}$

3.偏色的判断

△L 大(为正)表示偏白,△L小(为负)表示偏黑 △a 大(为正)表示偏红,△a 小(为负)表示偏绿 △b 大(为正)表示偏黄,△b 小(为负)表示偏蓝

4.人眼对颜色的分辨

NBS这一色差单位是以贾德(Judd)-亨特(Hunter)建立起来的色差计算公式的单位为 基础推导出来的,1939年,美国国家标准局采纳该色差计算公式,并按此公式计算颜色 的色差, 当绝对值为1时, 称为"NBS色差单位"。后来开发的新色差公式, 往往有意识地 把单位调整到与NBS单位相接近,例如Hunter Lab以及CIE LAB 、CIE LUV等色差公式的 单位都与NBS 单位大略相同(不是相等)。因此,不要误解其他色差公式计算出的色差 单位都是NBS。

| NBS 单位色差值        | 感觉色差程度                   |
|------------------|--------------------------|
| $0.00 \sim 0.50$ | (微小色差)感觉极微(trave)        |
| $0.50 \sim 1.50$ | (小色差) 感觉轻微 (slight)      |
| $1.5 \sim 3$     | (较小色差)感觉明显 (noticeable)  |
| $3 \sim 6$       | (较大色差)感觉很明显(appreciable) |
| 6 以上             | (大色差) 感觉强烈 (much)        |

NBS单位与颜色差别感觉程度

42

# **全国统⼀服务热线:400-828-9920**

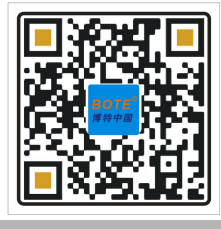

关注官方微信 了解更多信息

博特(连云港)仪器有限公司 地址:中国。江苏。连云港 电话:400-828-9920

**⾊ 彩 管 理 设 备 与 解 决 ⽅ 案**